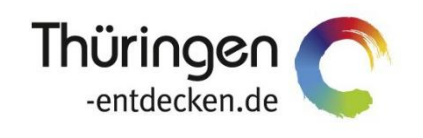

**THÜRINGEN BUCHEN** regional · persönlich · vielfältig

# **Dokumentation Frontend TBase Modul Vorgänge – Statistik**

Software DMS TOMAS®

September 2018

## Inhalt

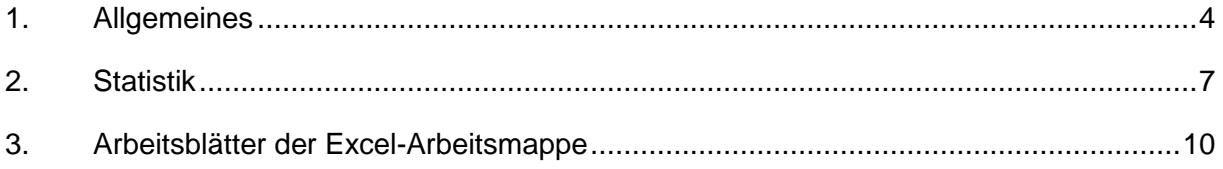

### <span id="page-3-0"></span>**1. Allgemeines**

Das Frontend TBase steht allen *Thüringen buchen*-Buchungsstellen zur Verfügung. Über das Frontend erfolgt u.a. die Pflege von Stammdaten, das Erstellen von Buchungsvorgängen, die Erstellung von Statistiken und Provisionsabrechnungen.

Das Frontend TBase ist nach Menüpunkten aufgebaut. Die Menüleiste befindet sich links. Die Verfügbarkeit der einzelnen Menüpunkte ist von den Rechten des jeweiligen Benutzer-Zugangs abhängig.

Folgende Menüpunkte stehen über das TBase zur Verfügung:

- Intranet
- Vakanz
- Vorgänge
- Leistungsträger
- Backoffice
- Einstellungen
- **Hinweis:** Es wird empfohlen, TBase über den Browser MS Internet Explorer auszuführen. Die Verwendung anderer Browser ist möglich, bei diesen kann es aber zu grafischen/ digitalen Abweichungen in der Darstellung kommen. Stellen Sie bitte sicher, dass Sie immer die aktuelle Browser-Version verwenden.

Über die URL<https://ttg.tomas.travel/irs/> wird die Internet-Seite für TBase aufgerufen.

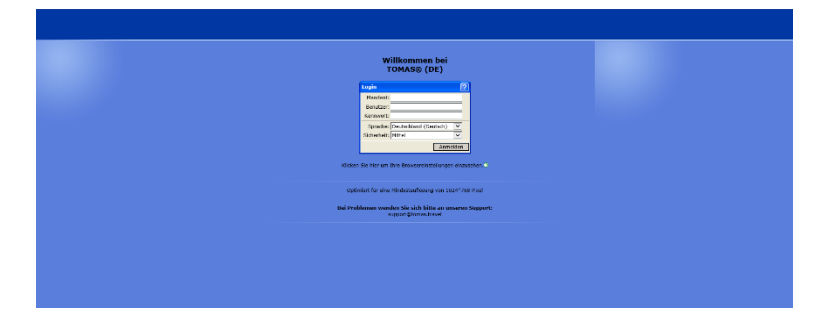

Die Anmeldung erfolgt mit personalisierten Zugangsdaten, bestehend aus dem Kürzel für Ihre *Thüringen buchen*-Buchungsstelle, Ihrem Nachnamen und Passwort. Die Zugangsdaten werden durch die Thüringer Tourismus GmbH (TTG) bereitgestellt.

Nach dem Einloggen wird die Startseite geöffnet.

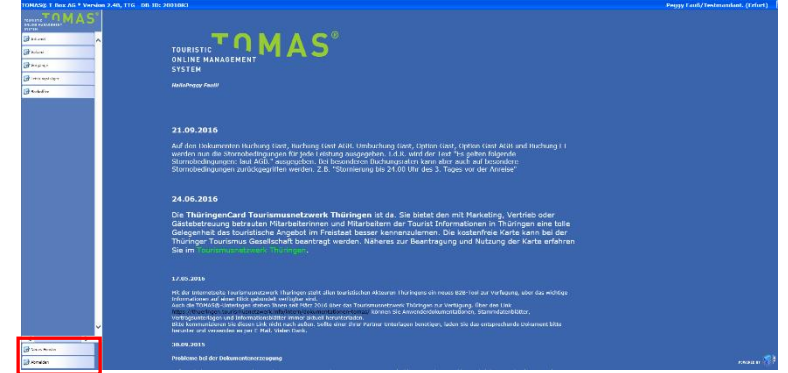

Auf der Startseite werden immer die aktuellen Neuigkeiten angezeigt.

Links unten in der Maske findet sich der Abmeldebutton. Weiterhin können Sie über den Button *Neues Fenster* eine weitere TBase-Maske unter der gleichen Anmeldung in einem neuen Browser-Fenster öffnen.

**Hinweis:** Es ist möglich mit mehreren aktiven Anmeldungen vom gleichen oder von unterschiedlichen Benutzern im gleichen Browser zu arbeiten.

Unter *Intranet* – *Meine Einstellungen* sind die Einstellungen des jeweiligen Benutzers zu finden.

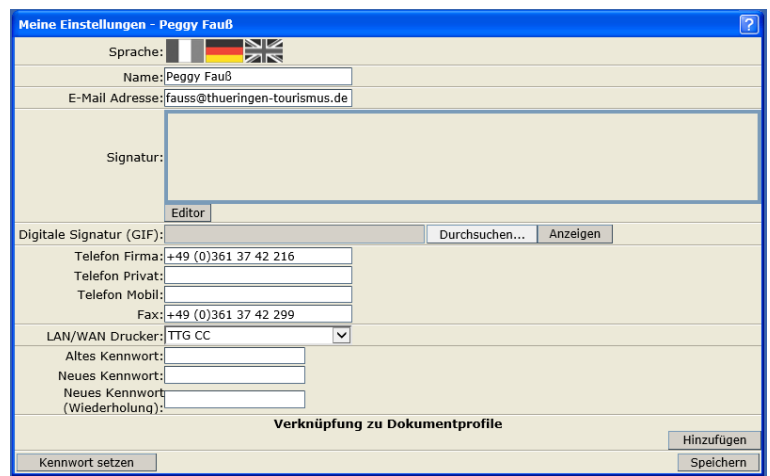

Folgende Felder müssen zwingend gefüllt sein:

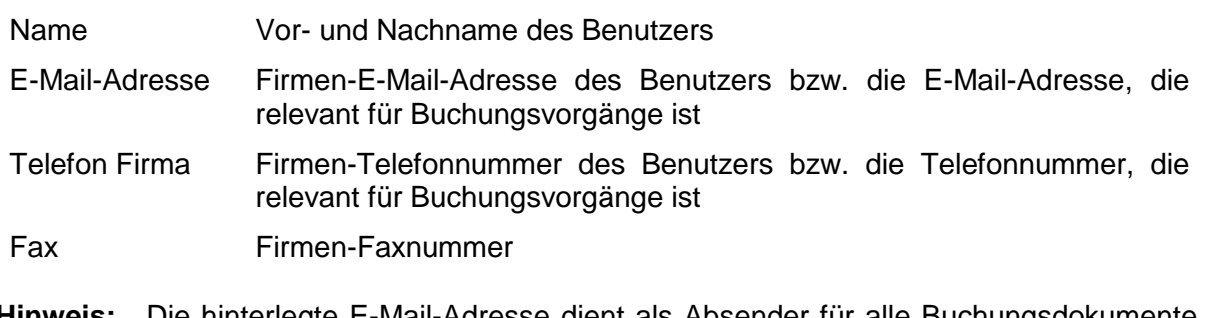

**Hinweis:** Die hinterlegte E-Mail-Adresse dient als Absender für alle Buchungsdokumente, die unter dem Benutzer erstellt werden. Name, E-Mail-Adresse, Telefonnummer und Fax werden auf den Buchungsdokumenten angedruckt.

Weitere optionale Felder:

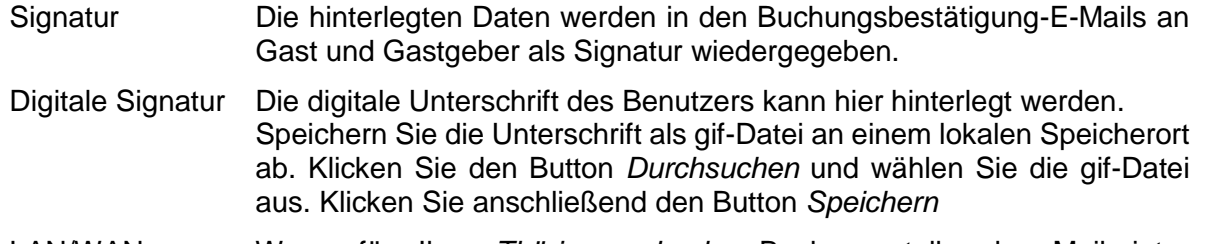

LAN/WAN Drucker Wenn für Ihre *Thüringen buchen*-Buchungsstelle der Mailprinter eingerichtet wurde, können Sie hier den Drucker einstellen, auf dem die Buchungsdokumente ausgedruckt werden sollen.

Die persönlichen Einstellungen lassen sich jederzeit ändern.

Weiterhin können Sie das Passwort in Ihr persönliches Passwort ändern. Hierfür geben Sie in das Feld *Altes Kennwort* Ihr Passwort ein. In die Felder *Neues Kennwort* und *Neues Kennwort*  *(Wiederholung)* geben Sie Ihr persönliches Passwort ein. Anschließend klicken Sie den Button *Kennwort setzen* und zum Schluss den Button *Speichern*.

**Hinweis:** Arbeiten Sie im TBase grundsätzlich immer mit Einmal-Klick. Mit der F11-Taste können Sie Ihren Arbeitsbereich auf dem Bildschirm vergrößern. Deaktivieren Sie den Pop-up-Blocker für die Domain.

#### <span id="page-6-0"></span>**2. Statistik**

Unter dem Menüpunkt *Vorgänge Suchen* können Sie alle statistischen Werte zu einem Vorgang einsehen.

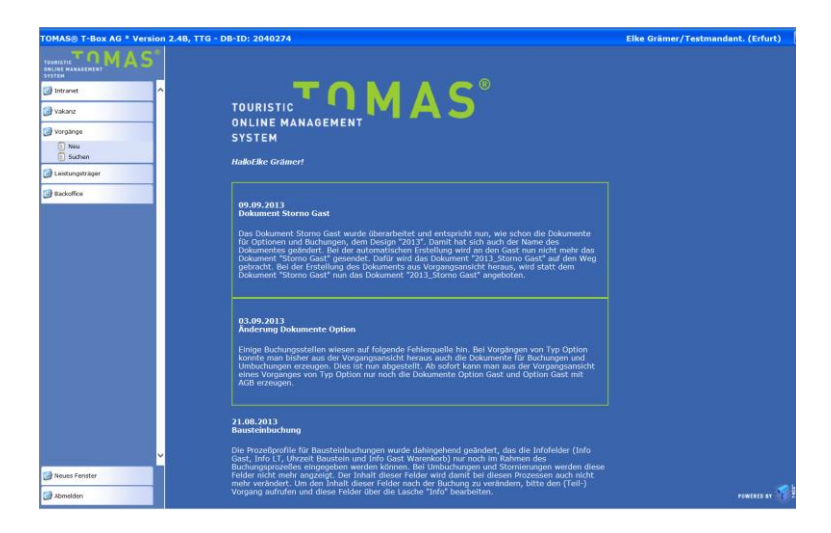

Es öffnet sich folgende Suchmaske:

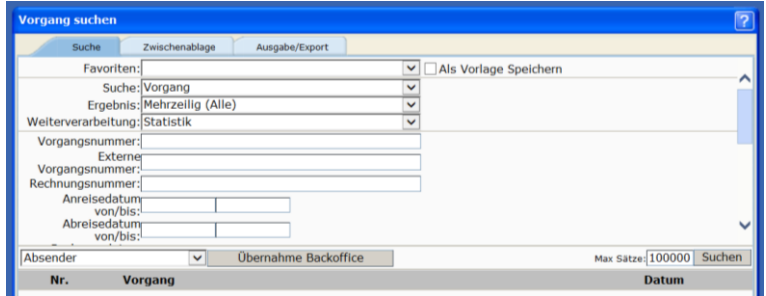

Favoriten keine Auswahl

Suche Lassen Sie *Vorgang* voreingestellt.

Ergebnis Wählen Sie aus, ob Sie das Ergebnis einzeilig oder mehrzeilig einsehen möchten. *Einzeilig* – zeigt den gesamten Vorgang in einer Zeile

*Mehrzeilig* – jeder Teilvorgang eines Vorgangs wird in einer einzelnen Zeile ausgegeben

Weiterverarbeitung Wählen Sie *Statistik*.

Legen Sie den Zeitraum fest für den Sie die Statistik erstellen möchten. Bei der Datumseingrenzung darf nur in eine Zeile ein Datum eingegeben werden, entweder Anreisedatum oder Abreisedatum oder Buchungsdatum.

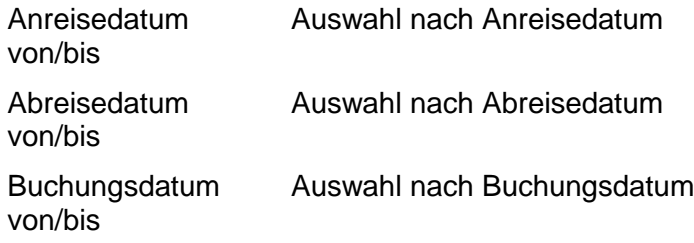

**Hinweis:** Für die Erstellung der Jahresstatistik empfiehlt sich die statistischen Werte quartalsweise zu generieren.

Sie können weitere Voreinstellungen vornehmen, um die statistische Auswertung weiter einzugrenzen. Die Eingrenzung können Sie aber auch im Anschluss vornehmen, wenn Ihnen die Statistik komplett als Excel-Dokument vorliegt.

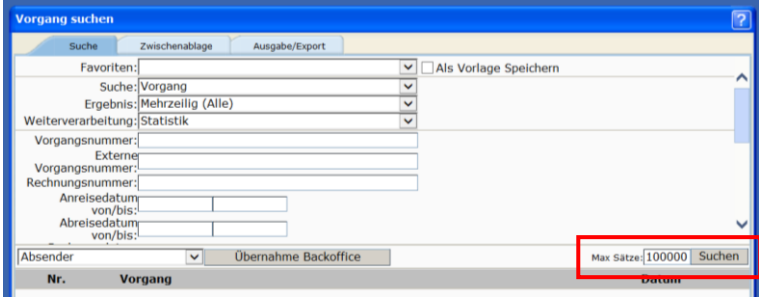

Im Feld *Max. Sätze* hinterlegen Sie einen möglichst hohen Wert.

Klicken Sie anschließend auf den Button *Suchen*.

Sie erhalten eine Ergebnisliste entsprechend Ihrer Voreinstellungen.

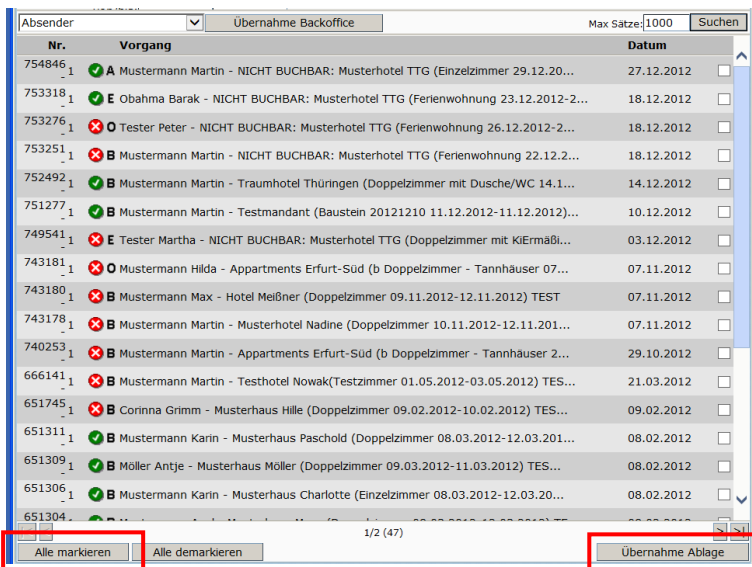

Über den Button *Alle markieren* werden alle Datensätze der Ergebnisliste markiert. In der Checkbox am Ende der Zeile erscheint jeweils ein Haken.

Über den Schalter *Übernahme Ablage* werden die ausgewählten Daten in die Zwischenablage übernommen.

#### Wechseln Sie in die Lasche *Zwischenablage*.

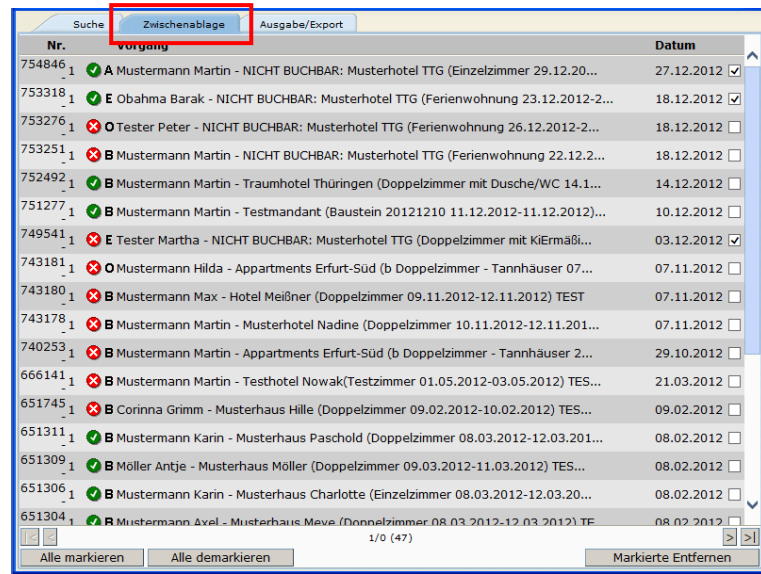

In der Lasche *Zwischenablage* können sie ggf. einzelne Datensätze von der Analyse ausschließen. Hierzu markieren Sie die entsprechenden Datensätze und klicken dann den Button *Entfernen*.

Wechseln Sie nun in die Lasche *Ausgabe/Export*. Hier wird die eigentliche Statistikdatei im MS-Excel-Format erstellt.

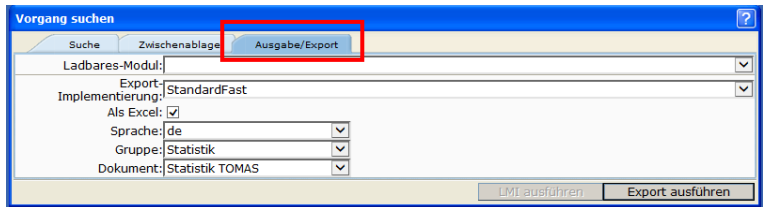

Bitte folgende Werte setzen:

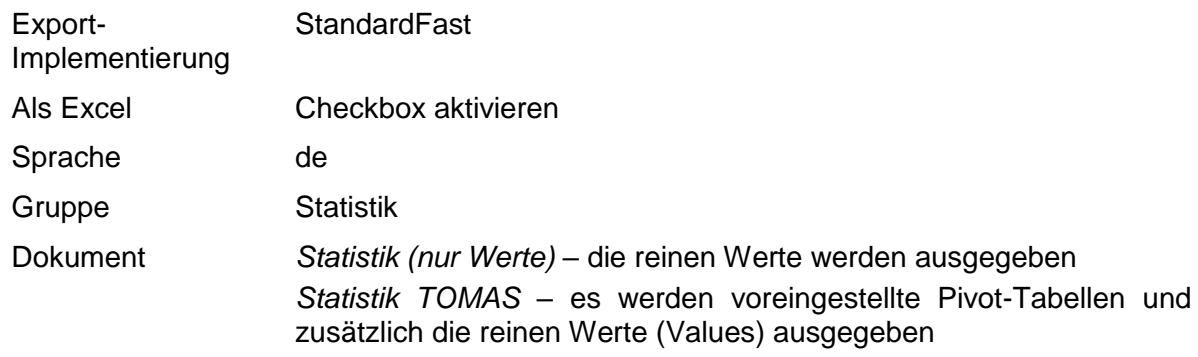

Um die Statistikdatei zu erstellen, klicken Sie auf den Button *Export ausführen*.

Sie erhalten anschließend laufende Meldungen über den Bearbeitungsstand.

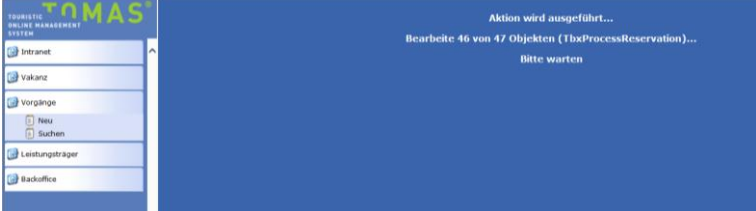

Nach dem Abschluss der Bearbeitung, die längere Zeit in Anspruch nehmen kann, wird ein neues Fenster geöffnet. Sie können die erstelle Statistikdatei nun in Ihrem gewünschten Zielordner abspeichern und im MS Excel bearbeiten.

## <span id="page-9-0"></span>**3. Arbeitsblätter der Excel-Arbeitsmappe**

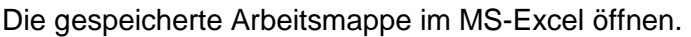

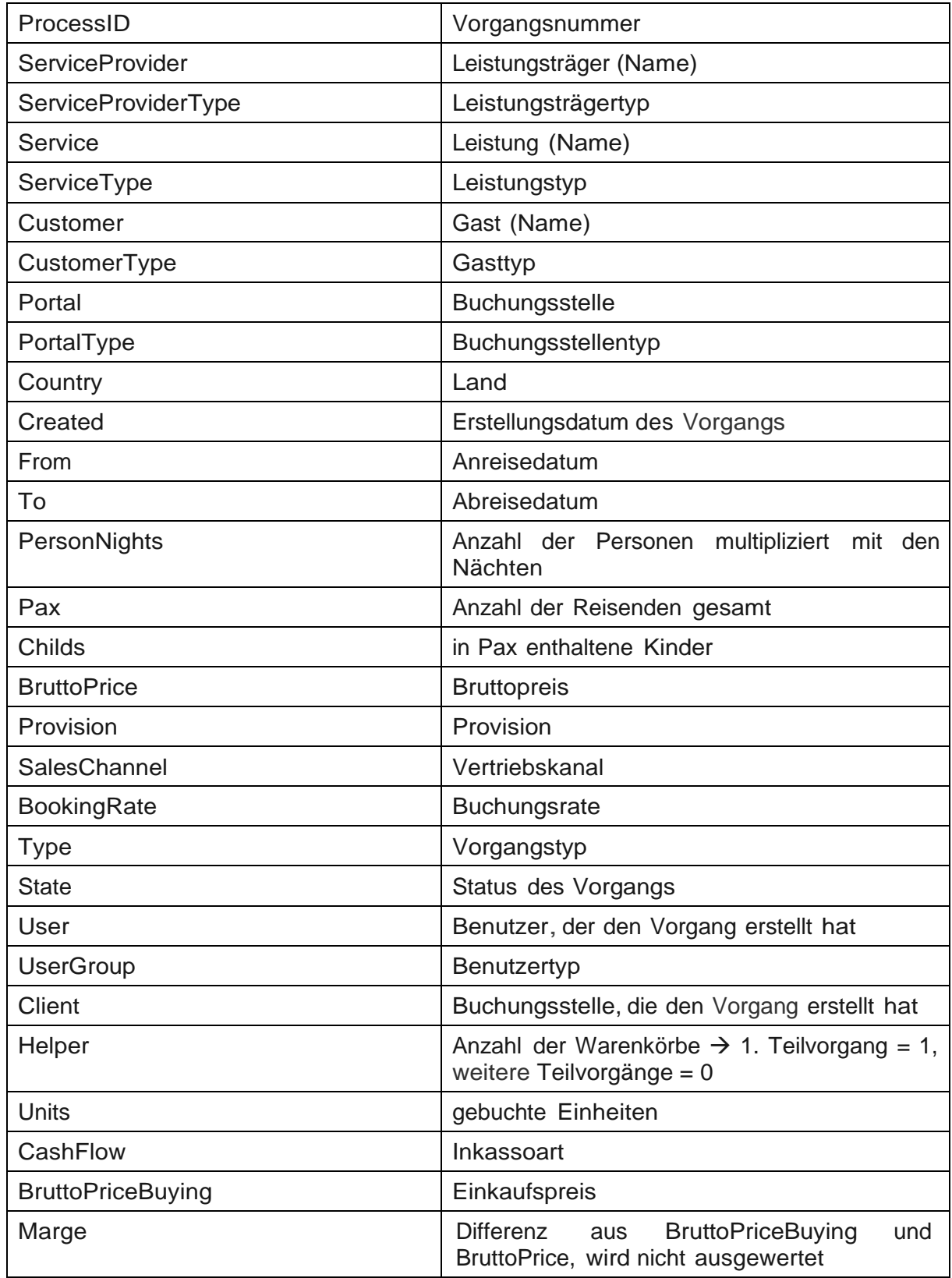

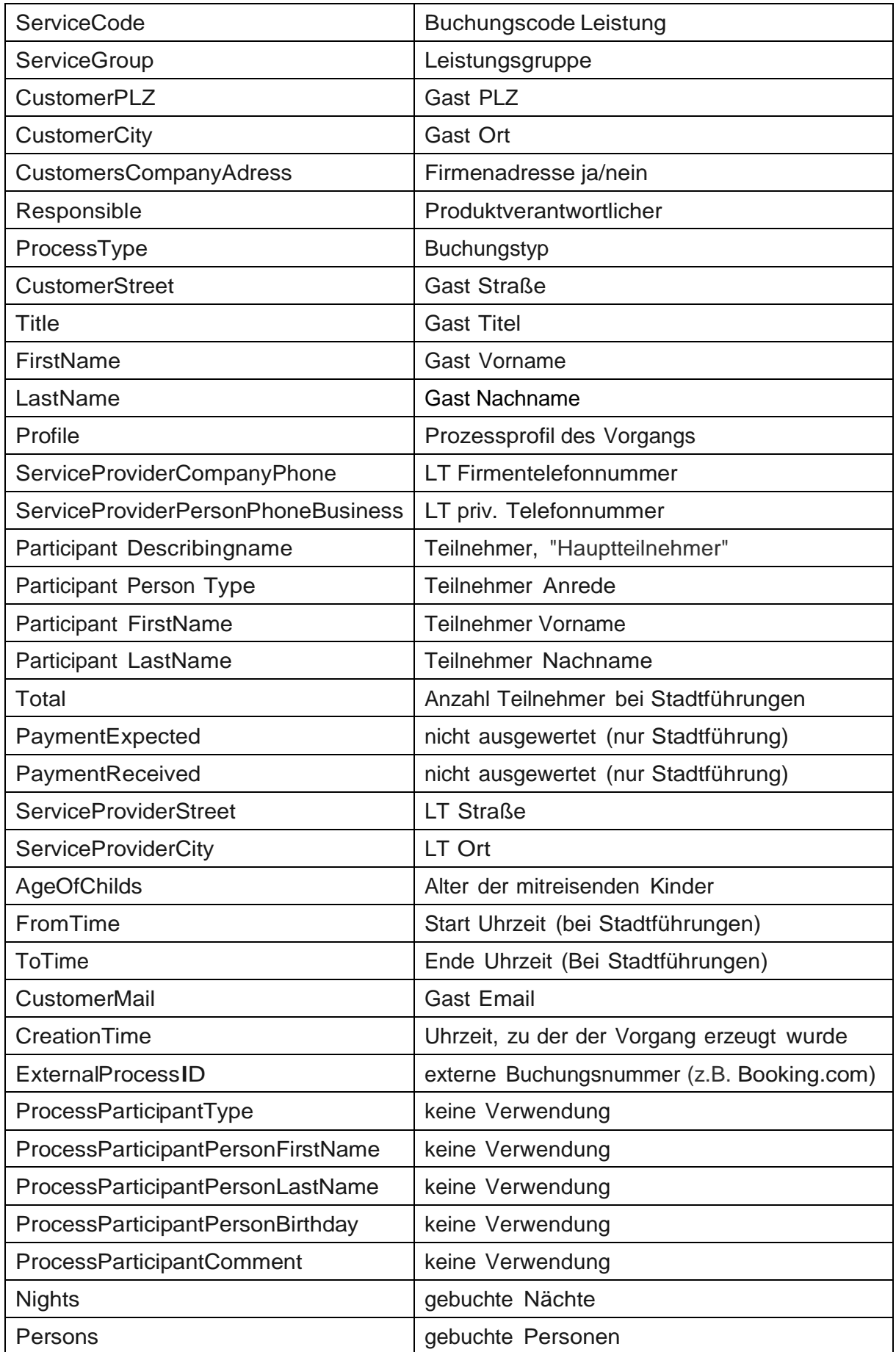